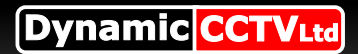

# **Remote Access Setup Guide For EZH range**

# **Part 1 (the DVR settings)**

Press the **MENU** button on the DVR and from the "**SYSTEM SETUP**"menu select "**NETWORK SETUP**". On this page set the "**WEB PORT**" to "**80"**

Highlight "**LAN select**" and press **OK** whilst "**LAN**" is flashing Select "**LAN Setup**" On this menu turn "**DHCP**" to **ON** (the DVR will now query your router and will be assigned an IP address atomically) select "**Network Restart**" once the details have been filled in your IP address should now read something

like 192.168.1.67 (an IP number is layed out in 4 sets of 3 digits ranging from 000 to 255, the first 2 sets of numbers is usually 192.168 these indicate an internal IP number

with the last 2 sets of digits being set according to your router, these can vary)

Now your DVR has an internal IP number take note of it and the "**gateway**" address then turn "**DHCP**" **OFF**  Select "**Connect at Booting**" to **YES**

After a short pause exit out of all menus

#### **Part 2 (testing the setup)**

On a PC or laptop connected to the router (dosnt matter wether its wired or wireless) Open up **Internet explorer** select "**tools**" then "**Internet options**" from the menu bar

Click the "**Security**" Tab. **(Fig01)** http://192.168.6.96/ - Windows Internet Explo **Fig01**  $\bigcirc$  +  $\bigcirc$  http://192.168.6.96 ☆ ☆ ●http://192.168.6.96/ ☆ ★ 同 ★ → → Page ★ → Tools ★ Delete Browsing History. Diagnose Conr .<br>Pop-up Blocker<br>Phishing Filter Manage Add-ons Work Offline *l*indows Update  $F11$ Full Screen Menu Bar Toolbars **Internet Option** Internet | Protected Mode: Off € 100%  $\bigcirc$   $\bigcirc$   $\bigcirc$   $\bigcirc$   $\bigcirc$  http://192.168.6.96/  $2 + 1 + 147$  M

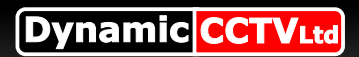

# **Testing the setup**

#### **Part 2 (continued)**

Select "**Internet**" zone (the blue globe)and then click the"**Custom leve**l" button **(Fig01)**

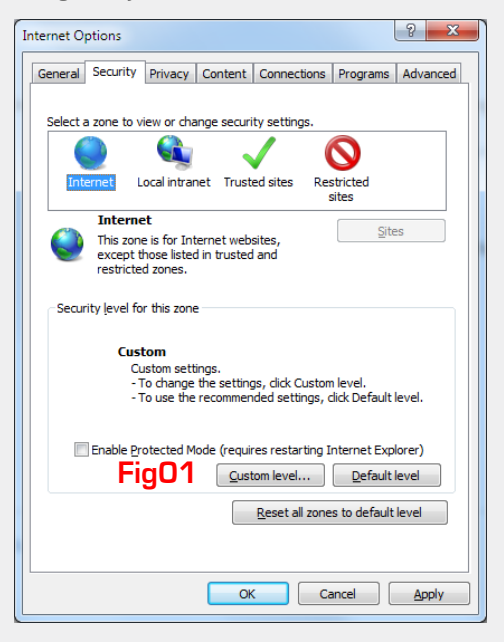

then scroll down to "**Download unsigned ActiveX controls**" and change selected button to "**Prompt**" **(Fig02)**

#### Click **OK** to confirm

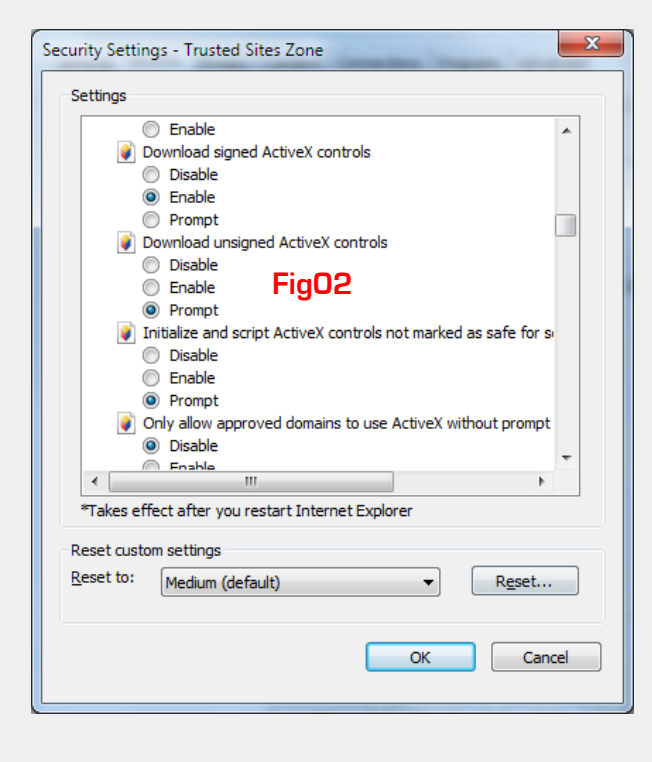

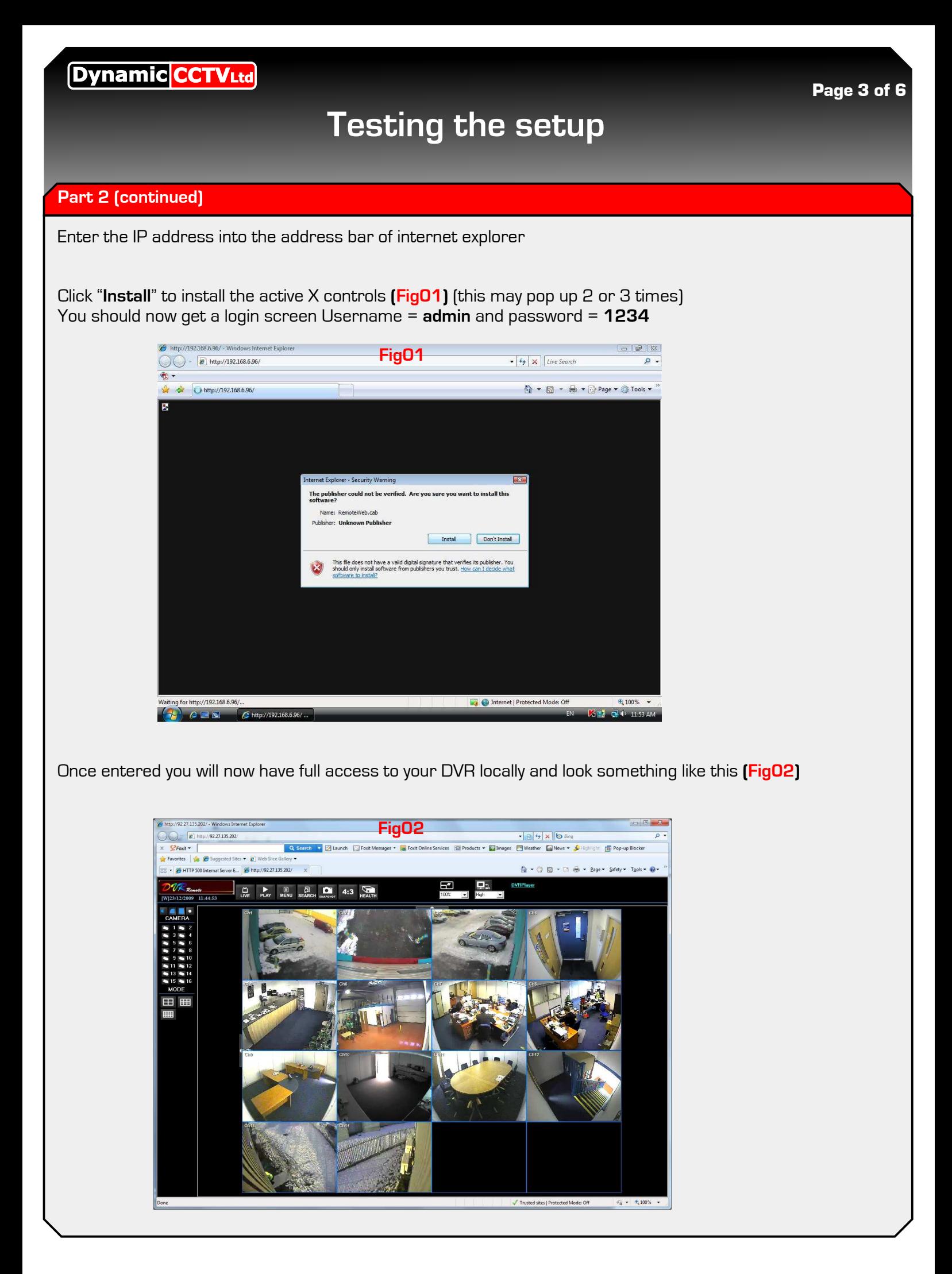

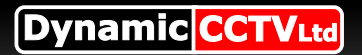

# **Setup of the router**

### **Part 3 (setting up your router)**

At this stage you will need to log into your router to do this enter its IP address into internet explorers address bar nearly all routers have a web front end and can be set up this way

If you are unsure of your routers IP address (as they vary from make and model) either check your supplied documentation or use the "**Gateway**" IP address from your DVR

#### **NB\* if you have a Commercial BT router please follow this guide**

You now need to set up "**port forwarding**" on your router, this basically tells your router to send any traffic from your public IP address to your internal IP address of your DVR on **port 80**. to do this we would suggest visiting **www.portforward.com** this website has easy to follow instructions on setting a multitude of routers. To do this select your router model from the main page, then skip the large advert **(Fig01)**

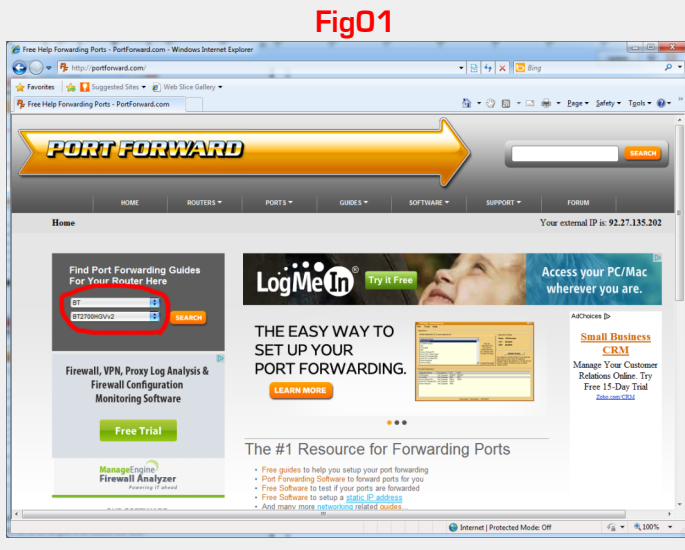

Then select the default guide **(Fig02)**

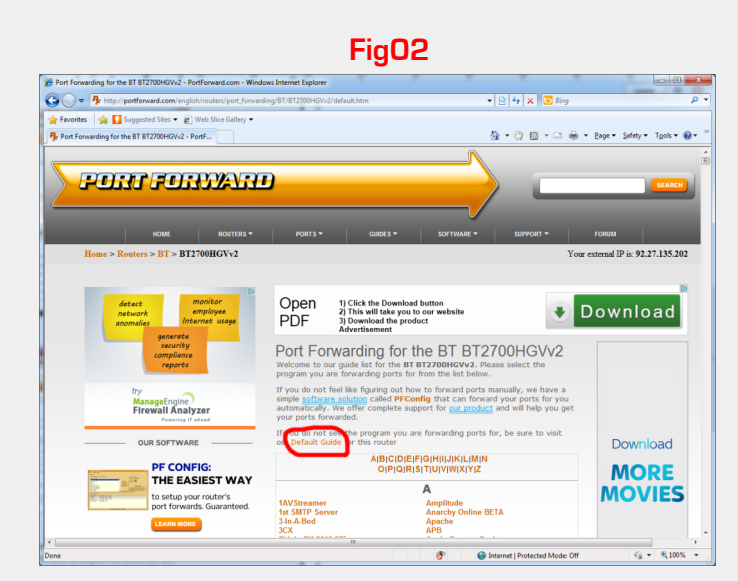

You should now follow the step by step instructions on how to setup port forwarding on your router Your IP address is the IP address of the DVR and the start and end port should be 80

**NB\* direct links to the most common routers on page 5**

# **Public IP & Useful links**

### **Part 4 DDNS or Static IP?**

#### Static IP

Once the router settings are saved you can try and enter the public IP address of your connection If you are unsure of this open up internet explorer and visit www.whatismyip.com and take note of your public IP

#### **DDNS**

In some cases a static IP is unavailable if this is the case simply access the DDNS Menu Press the **MENU** button on the DVR and from the "**SYSTEM SETUP**"menu select "**NETWORK SETUP**" select "**DDNS**" on this menu select **DDNS** on then down to **EZDDNS On** this will now register your DVR with the DDNS servers and display a URL eg: **dvr\_87f5.ddns.iview-ddns.com** simply type this into the address bar of internet explorer (eg: http://dvr\_87f5.ddns.iview-ddns.com) and you will be directed to the current public IP address of your system

# **Useful links**

www.portforward.com

www.whatismyip.com

Standard Commercial BT router guide http://support.dynamic-cctv.com/shop/PDF/Guides/BT%20ROUTER.pdf

Standard Thompson Guide (sky-orange-o2) http://portforward.com/english/routers/port\_forwarding/Thomson-Alcatel/TG585v7/default.htm

Standard Netgear Guide (Virgin) http://portforward.com/english/routers/port\_forwarding/Netgear/DG834N/default.htm

# **Glossary of Terms**

# **Glossary of terms**

# **IP ADDRESS**

An IPv4 address is a unique number or address an IP enabled device may use to connect to a network/internet The address itself is made up of 4 sets of 3 numbers with a range of 0 to 255 eg: 120.45.2.222

There are 2 types of IPv4 address Public and Private

Private IP address will start with 192.168. or 10. and is used for any device on a private network ie. connected to your router

Public IP address can be any combination of numbers and will assigned by your ISP

Public IP address can be either static (never change) or dynamic (change periodically)

### **SUBNET MASK**

The subnet mask effectively tells your router which part of the network your device is connected most commonly will be set to 255.255.255.0

# **GATEWAY**

the gate way address is the IP address of the device on your network that connects 2 networks in most cases this will be the private address of your router thus connecting your private network to the internet

#### **DNS**

This address is the domain name service device on your network. this device will translate web address to IP numbers and vice versa, in many cases a DNS server will not reside on a home network the private IP address of the router will work fine

# **STATIC / DYNAMIC ADDRESS**

A static address can be assigned by your ISP (usually for a price) this will be your permanent public IP address, If you do not request a static IP address your address will be dynamic and change frequently this can be circumvented by using DDNS

# **DDNS**

Our DVR's all have built in DDNS (dynamic domain name service)functionality once setup you will be given a URL (web address) to access your device rather than an IP address this eliminates the need for a static IP address as the DDNS device constantly updates the service with your current public IP address

# **DHCP**

Dynamic Host Configuration Protocol this is used to automatically assign all the required IP details to a device on a network. In most cases this will come from your router. When used in conjunction with setting up a DVR once used to assign an IP address this function should be turned off